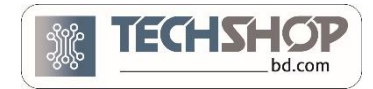

# HOW TO SHOP FROM TECHSHOPBD

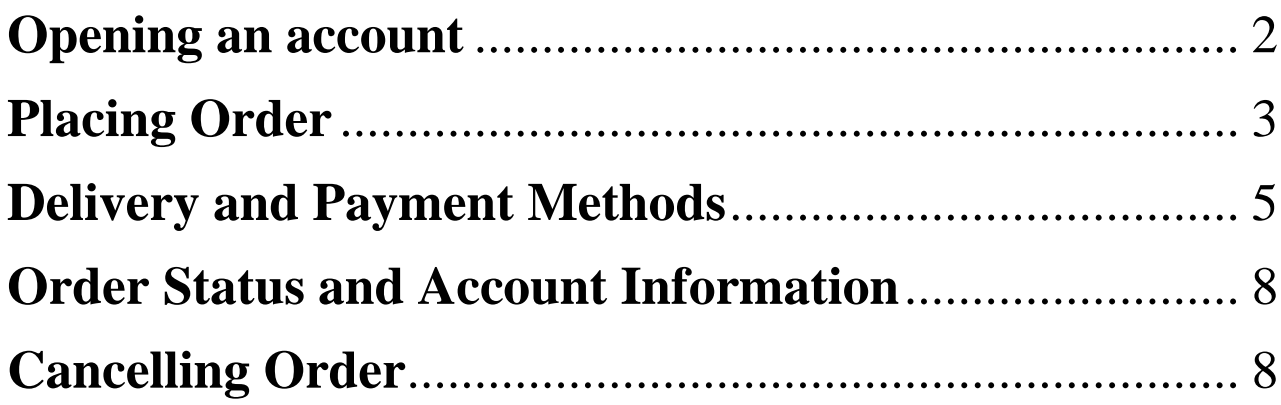

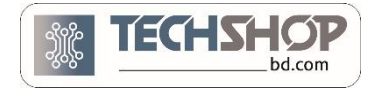

## **Opening an account**

<span id="page-1-0"></span>**Step 1:** Go to [www.techshopbd.com.](http://www.techshopbd.com/) You will see the option 'Login/register' at the top right corner of the home page.

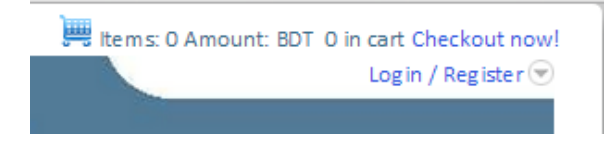

**Step 2:** Click on **Login/Register**, a dialogue box like the picture below will appear.

If you already have a techshopbd account, click **[here](#page-2-1)**. If you don't have a techshopbd account, click on '**Register Here',** like the picture below.

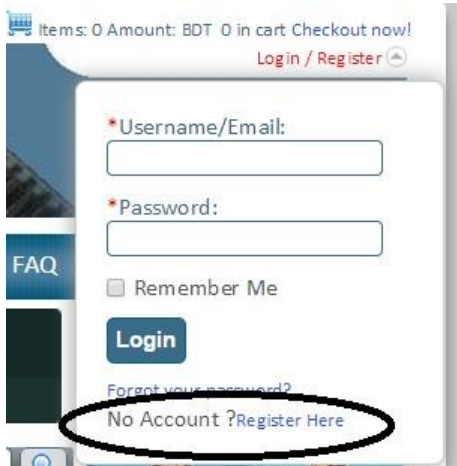

**Step 3:** A registration form will appear. Fill up the form. \* marked fields are mandatory.

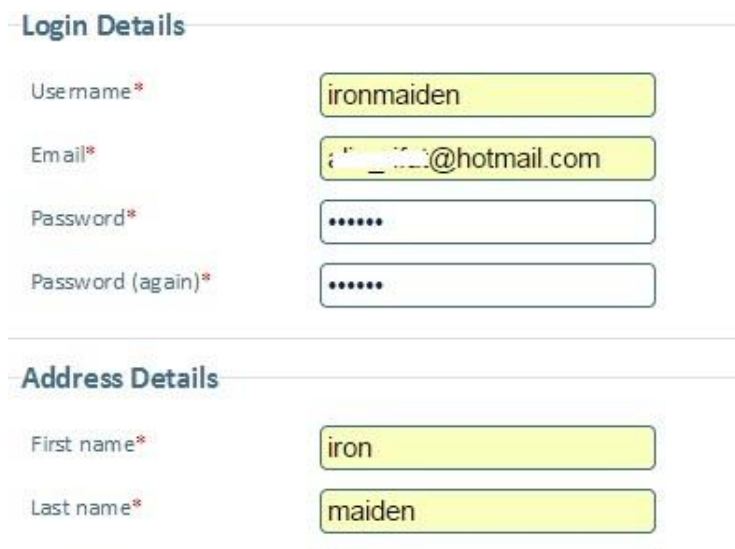

<span id="page-2-1"></span>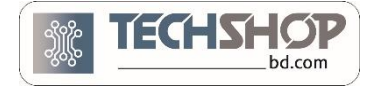

**Step 4:** At the bottom of the form, you will see a question like this. This is to make sure that you are human and not a robot. Type the correct answer and click 'Register'.

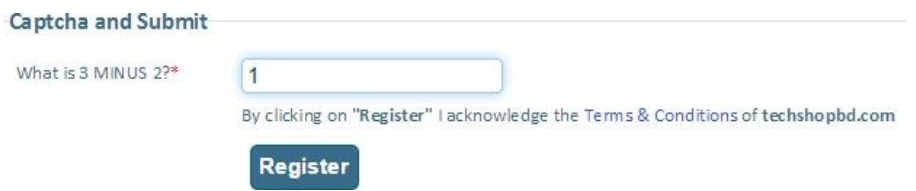

**Step 5:** Check your email. Open the mail sent by techshopbd and click on the activation link.

<span id="page-2-0"></span>If you don't receive any email, please contact 09678 110 110 or contact us via our live chat.

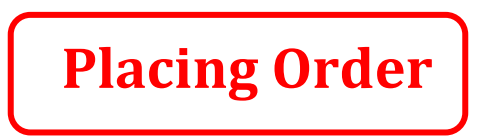

**Step 1:** Click on 'Login/register' at the top right corner of the home page. Put your Username/ email and password.

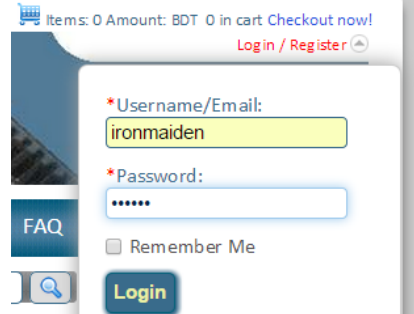

**Step 2:** After you login, the upper right corner of the page will look like below.

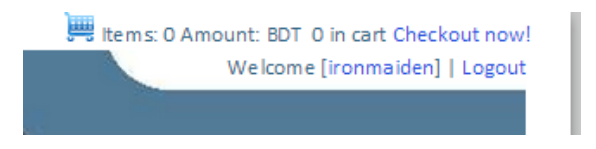

**Step 3:** Now it's time to order. Suppose you want to order 6V DC motor. Type the name of your desired product in the search box and click on product to go to the product's page.

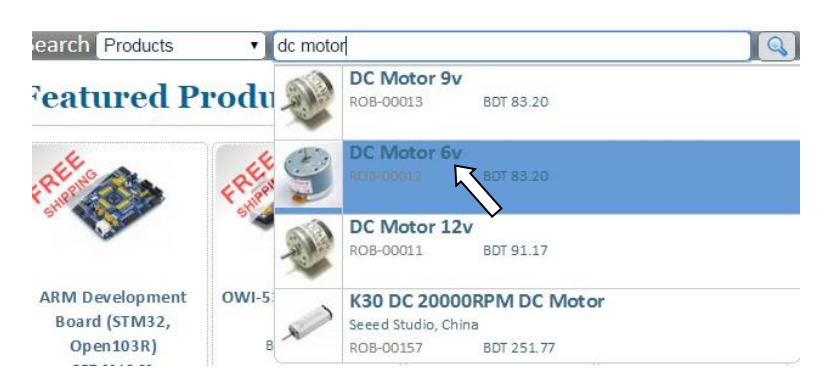

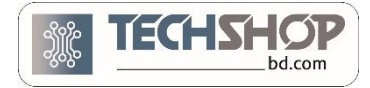

**Step 4:** After going to the product's page, you'll see the following

- a) Product image, description, documents & resources and specifications.
- b) Product prices for different buying quantity (like 1-9 pieces, 10-99 pieces etc.).
- c) Add to cart button with a number.

Change the number to how many pieces of the product you want to buy. Then click **Add to cart**.

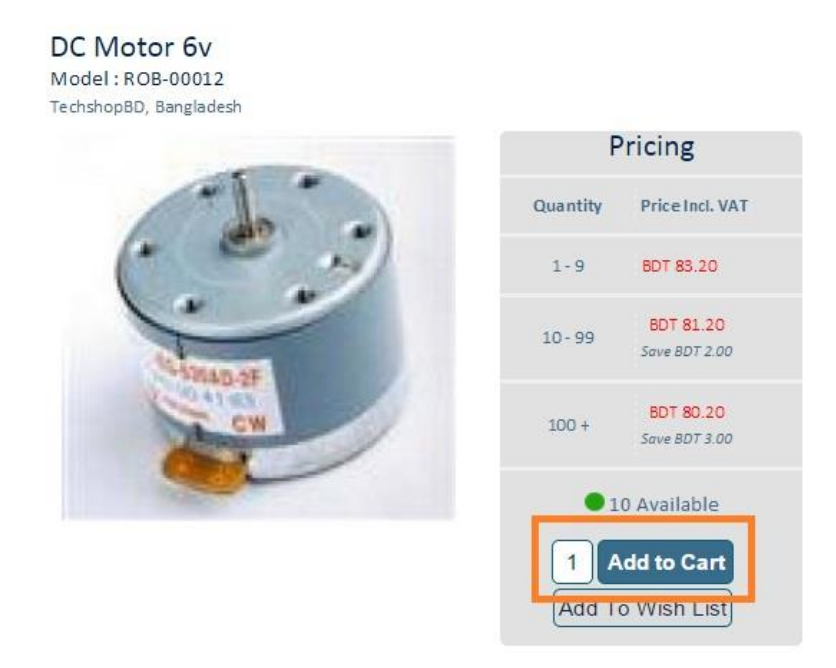

After adding to cart, you will see the green message.

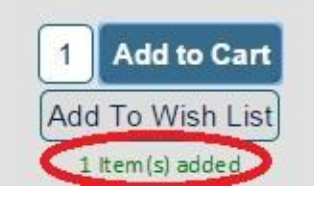

Check the top right corner of the page. Your shopping cart will be updated automatically.

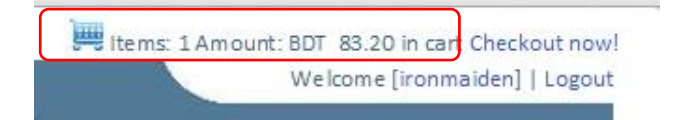

## Follow step 3 and 4 for adding more products. Every time you add a new product to your cart, cart status at the top right corner of the page will update.

**Step 5:** When you're done with adding all the products you need to the cart, click on "**Checkout Now**" on top right corner of the page.

> Items: 1 Amount: BDT 83.20 in cart Checkout now Welcome [ironmaiden] | Logout

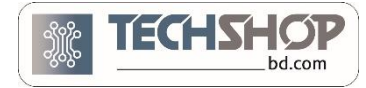

After clicking on **'checkout now'**, the following page will appear.

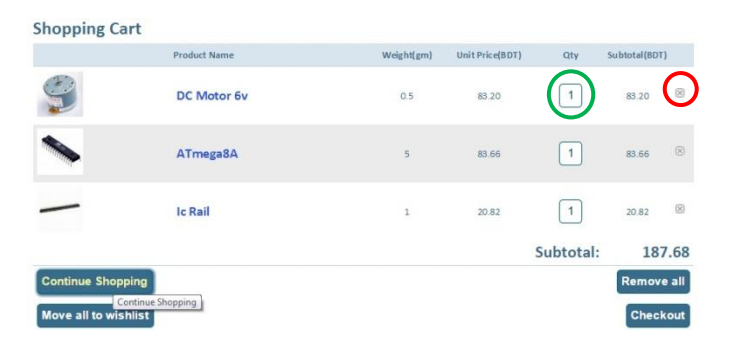

- You can change your product's quantity by clicking on the area marked with green circle.
- If you want to remove any product from your cart, click on **×** (marked by red circle).
- If you decide to buy anything more, click on 'Continue shopping'.
- If everything looks okay and you want to place an order, click on "Checkout"

Delivery and payment methods will appear after you click on the "Checkout" button

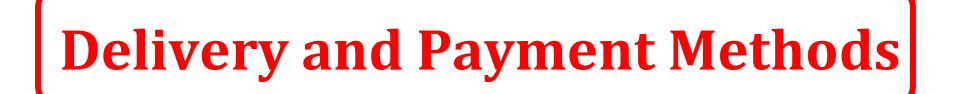

<span id="page-4-0"></span>**Step 1:** After clicking on 'Checkout', your name and shipping address will appear and you will be asked to choose your delivery and Payment method.

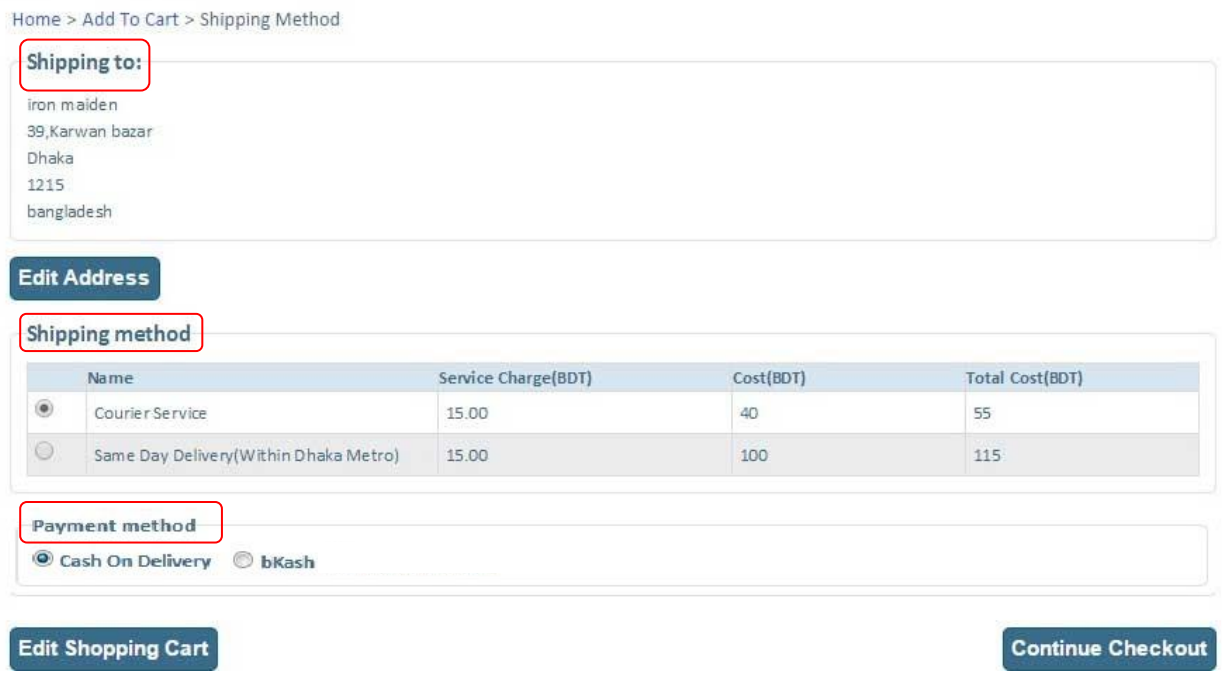

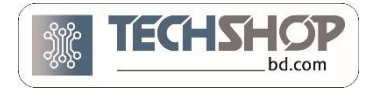

**Shipping Address (Shipping to):** This shows the default delivery address of your products. It's the same address as the one you provided while registering your account. Click on "Edit Address" button if you wish to change the delivery address of your products.

**Shipping Method:** Select one of the two delivery options.

- **a) Courier service:** This is our default shipping method. We will hand over your products to courier service. Total charge is 55 taka. Delivery date is 2-5 days. This service is available all over Bangladesh.
- **b) Same Day Delivery:** This is an emergency delivery option available in only in Dhaka city. If you select this method, we will send the products to you within 24 hour of order placement. We'll send our own deliveryman from our office instead of courier service. Total charge is 115 taka.

**Payment Method:** Select your preferred payment method.

- **a) Cash on Delivery:** Pay the price to courier / deliveryman after receiving products.
- **b) Bkash:** Pay the price through Bkash payment. Details are stated later in this document.

Based on your delivery address and payment method, you may or may not get **home delivery**.

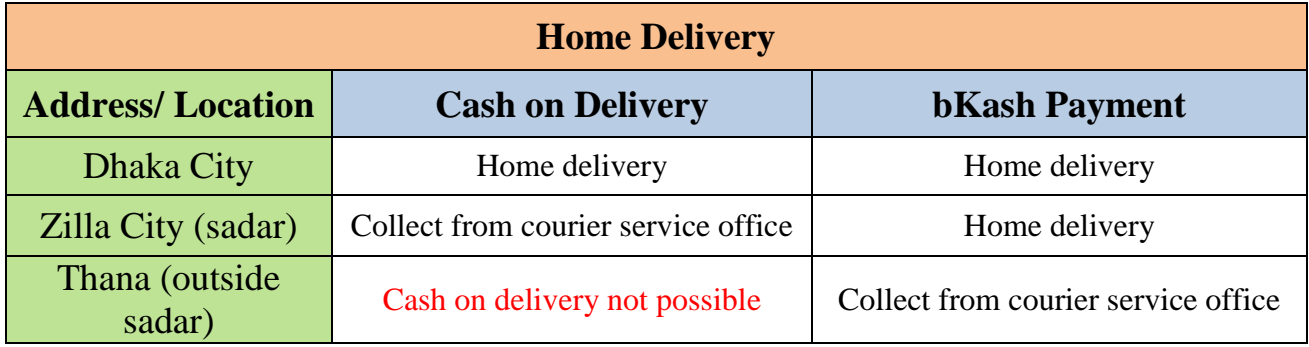

**Step 2:** After selecting your desired Shipping and payment method, click "**Continue Checkout"** button. Your final bill will be generated. It will look like the following image.

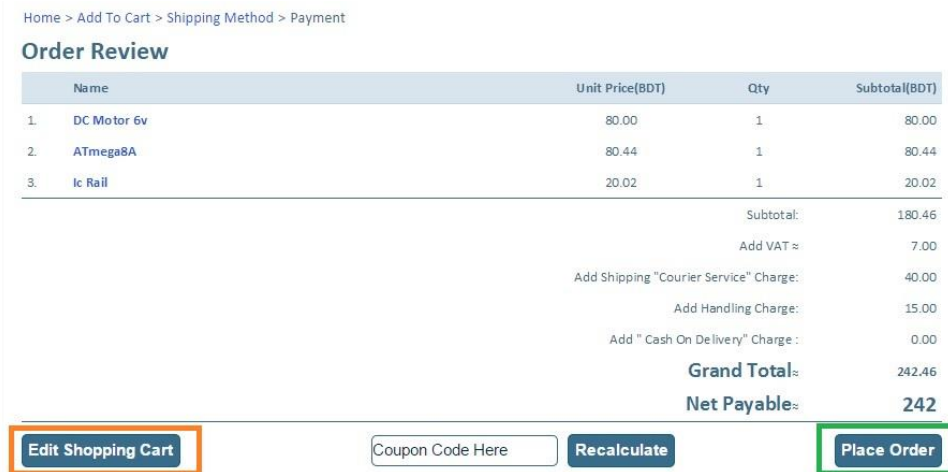

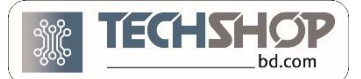

**Step 3:** Click on "Place Order" to finish placing order. If you still want to change something, click on "Edit Shopping Cart".

**Coupon Code**: We often give discount coupons to winners of our quiz contests, sponsored project competitions and some of our valuable customers. If you have such a coupon, then you have to enter the coupon code in the box marked as 'Coupon code here' and then click on the "Recalculate button". Just ignore this option if you don't have a coupon code.

**Step 4:** After you click on the "Place Order" button, a page like the following image will appear showing your order ID (voucher number).

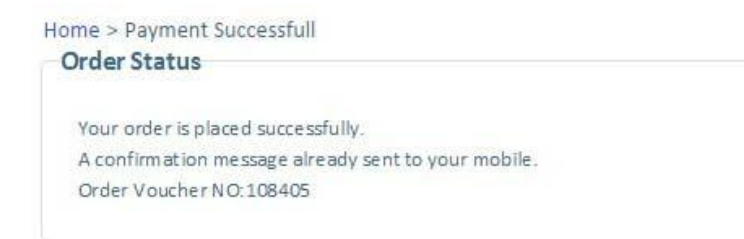

#### **Congratulation!!**

That's all you need to do. Check your phone for SMS and email for confirmation message. Our customer care will also call you for confirmation after this.

#### **bkash Payment instructions:**

If you want to pay via bkash, after receiving confirmation SMS, you need to do the following to complete the order

- Pay the bill to 01841300401 by bKash (use personal account only, agent account won't work).

- Please use **"Payment"** option (NOT "send money").
- Enter your **voucher number** as **reference** number.
- Enter '1' as counter number if asked for.

After making payment, note down the Transaction ID (if you pay through bKash Agent, then collect from them)

- Go to [www.techshopbd.com.](http://www.techshopbd.com/) Log in to your account. Click on "My Account".
- Click on your voucher number.
- Fulfill the form "Update bkash Transaction Id" and Submit.

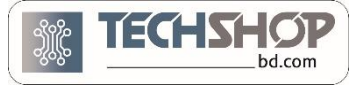

### <span id="page-7-0"></span>**Order Status and Account Information**

If you want to know the status of your order, go to 'My Account'.

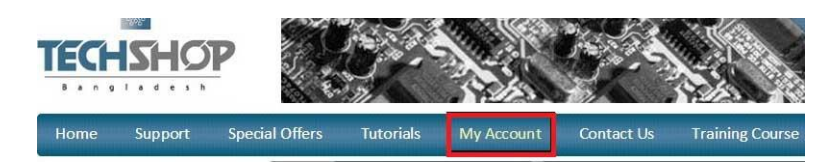

In the Dashboard you can see your recent orders. Click on "View All" to see all of your past orders.

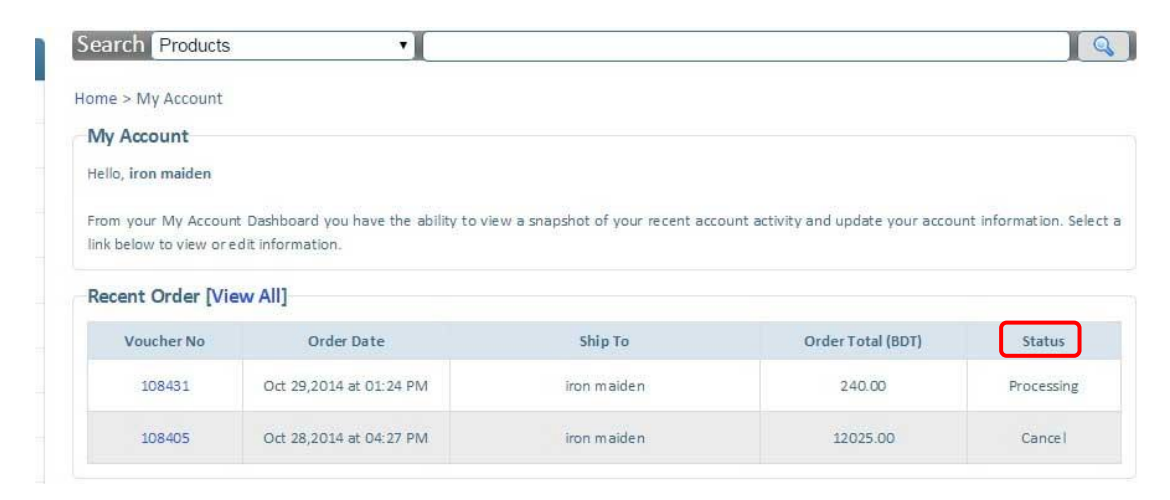

Here you can view the status of your order that can be any one of the following.

**Processing**: we've received your order. We will call you for confirmation soon. **Verified**: The order is verified by calling or emailing you. We are now packaging. **Shipped**: Your order has been completely packaged and sent to you. **Hold**: There's been a issue. Further human verification is needed before delivery. **Other**: There are a few other order status flags but do not apply to the vast majority of orders.

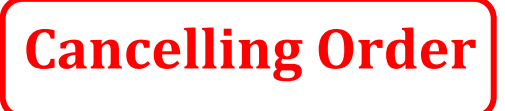

<span id="page-7-1"></span>If order status is "Processing", "Verified" or "Hold", you can cancel your order. **Order cancellation is NOT possible if order status is "Shipped".**

Call **09678 110 110** between 9am–6pm or mail to [customerservice@techshopbd.com](mailto:customerservice@techshopbd.com) to cancel order.